# Youtube-Kodi-Downloader

Ersteller: Michael Spahr (mspahr@hotmail.com)

Version: 1.0

Datum: 03.07.2017

#### **Inhaltsverzeichnis**

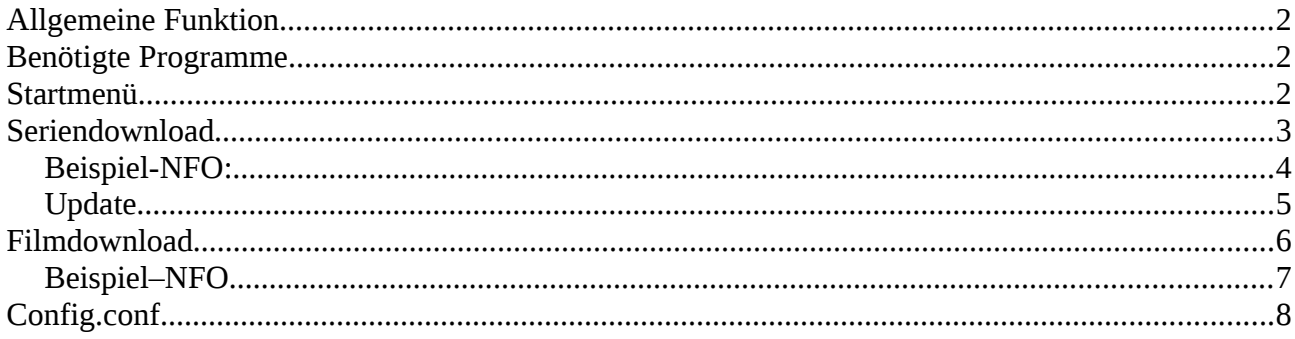

# <span id="page-1-2"></span>**Allgemeine Funktion**

Dieses Programm lädt YouTube Filme und Playlisten runter. Danach erstellt es automatisch die NFO-Datei für eine Serienfolge oder einen Film. Damit kann Kodi oder Openelec diesen heruntergeladenen Film sofort in die Datenbank aufnehmen.

Außerdem ist das Programm in der Lage, sich aus Wunsch die heruntergeladen Filme einer Playlisten zu merken. Dadurch können alle gespeicherten Playlisten mit einem Knopfdruck auf neue Filme untersucht werden. Diese werden dann mit den gespeicherten Werte heruntergeladen.

# <span id="page-1-1"></span>**Benötigte Programme**

youtube-dl -<https://wiki.ubuntuusers.de/youtube-dl/> <https://stedolan.github.io/jq/download/>

Download der Videos

yad -<https://wiki.ubuntuusers.de/yad/>

Eingabemenu

jq -<https://stedolan.github.io/jq/download/>

Parsen der json-Daten von Youtube

cURL -<https://wiki.ubuntuusers.de/cURL/>

Download der Bilder

## <span id="page-1-0"></span>**Startmenü**

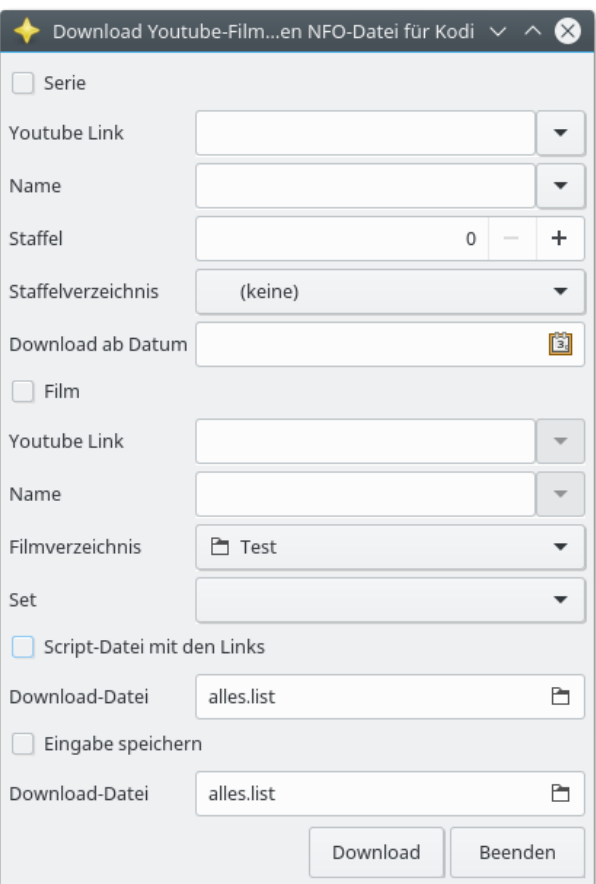

Mit Aufruf von "Youtube-Download.sh" wird das Startmenü angezeigt. Es wird empfohlen dies über das Terminal zu machen, da man dort den Fortschritt verfolgen kann. Ansonsten wird während des Downloads keine weiteren Informationen angezeigt.

Am besten erstellt man dafür eine .desktop-Datei und stellt unter "Programm - Erweiterte Einstellungen – In Terminal ausführen" ein.

# <span id="page-2-0"></span>**Seriendownload**

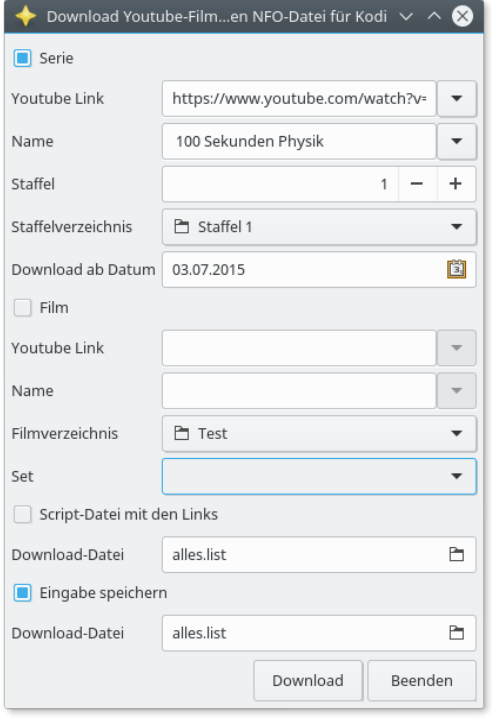

Will man eine Serie herunterladen muss man den Punkt "Serie" auswählen.

Unter "YouTube Link" den Link auf einen Film oder einer Playlist angegeben. Name bezeichnet den gewünschten Name der Serie. Nachdem man die gewünschte Staffel, und das Staffelverzeichnis eingetragen hat, kann man noch wählen, ab welchem Uploade-Datum die Playlist geladen werden soll. Man kann dieses Feld auch leer lassen.

Will man diese Serie später laufend Updaten kann dieser Punkt noch dazu gewählt werden.

Nach bestätigen der "Download"-Schaltfläche startet der Download des Films, bzw. der gesamten Playlist. Je nach größe des Films bzw. Länge der Playlist kann dies eine Weile dauern. Die Downloads erfolgen automatisch in das Verzeichnis "Downloads" welches unter dem Programmverzeichnis angelegt wird.

Nach dem Download erscheint ein Eingabefeld, in welchem man die Folge der entsprechenden Episode eingeben kann. Diese Eingabe sollte immer zweistellig (zb. 02) erfolgen.

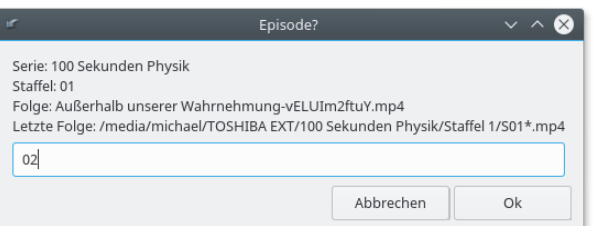

In diesem Fenster wird die Serie, die Staffel die entsprechende heruntergeladen Folge angezeigt. Sind im eingegebenen Staffelverzeichnis bereits Folgen enthalten wird hier die letzte gespeicherte Folge angezeigt. So kann man bei einem Update leicht die Folgennummer ermitteln (normalerweise Letzte Folge + 1)

Sind die Folgen nummern aller heruntergeladenen Folgen eingegeben erstellt das Programm dann automatisch die für Kodi benötigte NFO-Datei und verschiebt die Dateien in das eingegebene Staffelverzeichnis.

Beispiel:

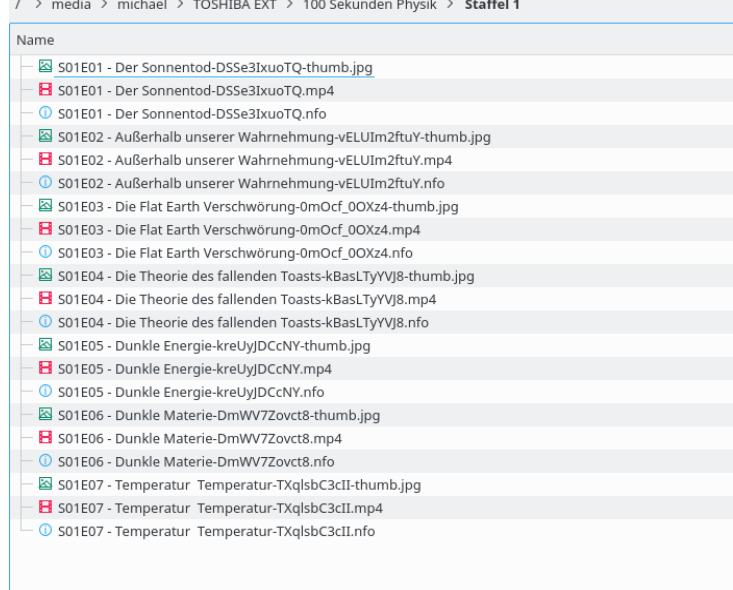

#### <span id="page-3-0"></span>**Beispiel-NFO:**

<?xml version=1.0 encoding=UTF-8 standalone=yes ?> <episodedetails> <title>Der Sonnentod</title>

```
 <showtitle>100 Sekunden Physik</showtitle>
```
<season>01</season>

```
 <episode>01</episode>
```
 <plot>Der Tod der Sonne vom Zustand des roten Riesens bis zum weißen Zwerg. ►Alle Videos: http: bit.ly 1fa7Tw3 Mehr zum Thema: http: www.enchantedlearning.com subjects astronomy sun sundeath.shtml http: www.messerschmid-energiesysteme.de warum-sonnenenergie.php https: astrokramkiste.de energieder-sonne http: faculty.wcas.northwestern.edu ~infocom The%20Website end.html http: scienceblogs.de astrodicticum-simplex 2012 01 19 das-schicksal-der-planeten-nach-dem-tod-der-sonne 9 http: www.leifiphysik.de astronomie sonne https: www.universetoday.com 12648 will-earth-survive-when-thesun-becomes-a-red-giant +Facebook: http: on.fb.me YJFlNt +Twitter: http: bit.ly Zqqnv4 +Abonnieren: http: bit.ly 10jgdi2 100SekundenPhysik: das ist Wissenschaft in einfacher, knapper und

```
unterhaltsamer Form.</plot>
    <year>2017</year>
     <aired>2017-05-21</aired>
     <premiered>2017-05-21</premiered>
     <studio>Youtube</studio>
     <uniqueid></uniqueid>
  </episodedetails>
```
Im Serienverzeichnis muss noch die Datei "tvshow.nfo" mit den entsprechenden Daten angelegt werden. Dies erfolgt nicht automatisch.

#### <span id="page-4-0"></span>**Update**

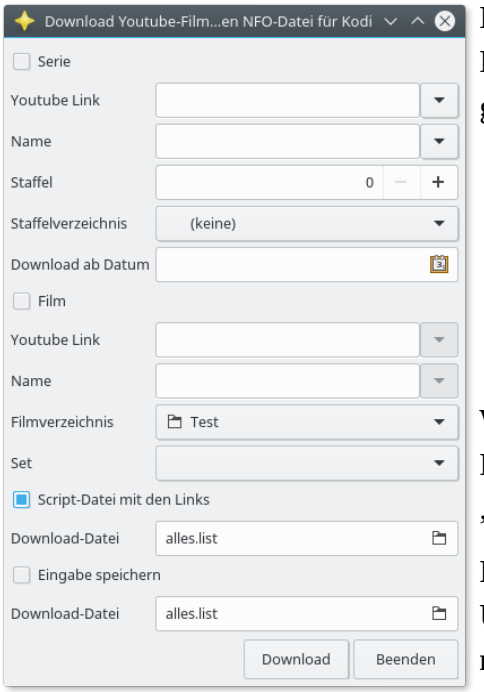

Hat man "Eingabe speichern" ausgewählt werden die Download-Parameter in der entsprechenden Datei gespeichert

Will man die Playlist dann updaten muss man nur "Script-Datei mit den Links" auswählen. Danach werden mit "Download" die gespeicherten Serien upgedatet.

Es können beliebig viele Serien gespeichert werden. Der Update erfolgt dann immer bei allen Serien. Es werden nur noch nicht geladenen Folgen erneut heruntergeladen.

## <span id="page-5-0"></span>**Filmdownload**

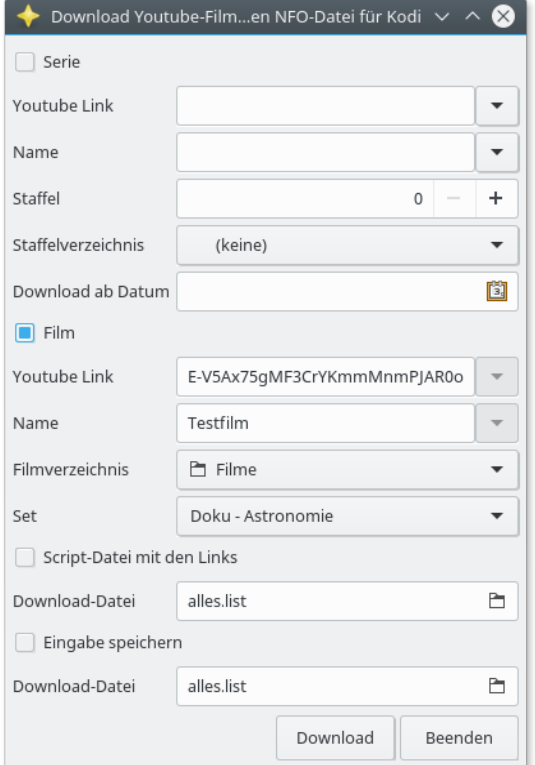

Will man den YouTube-Link als Film downloaden muss der Punkt "Film" gewählt werden.

Der Link kann ein direkter Link zu einem Video sein, oder auch eine Playlist

"Name" bezeichnet den Filmtitel. Nach Eingabe des Filmverzeichnisses kann man noch ein "Set" bzw. eine "Zusammenstellung" der Filme auswählen

Nach "Download" wird der Film geladen.

Ein einzelner Film wird dann ohne weitere Eingabe verarbeitet. Es wird dann im eingegebenen Verzeichnis ein neuer Ordner mit dem Filmtitel angelegt. Darin wird dann der Film, die NFO-Datei und das geladene Bild als fanart gespeichert.

Ist eine Playlist angegeben worden fragt das Programm nach dem Download bei jedem Teil nach dem Filmteil:

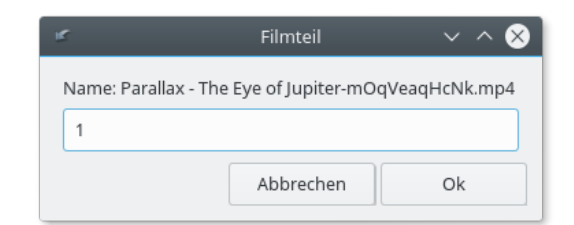

Entsprechend wird dadurch die geladene Datei eingeordnet.

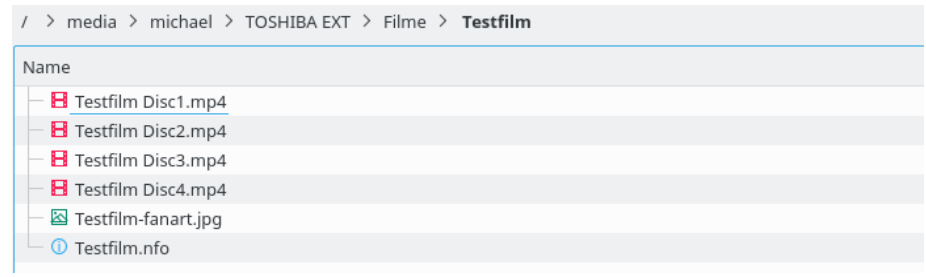

### <span id="page-6-0"></span>**Beispiel–NFO**

<?xml version=1.0 encoding=UTF-8 standalone=yes ?> <movie> <title>Testfilm</title> <year>2014</year> .<br>Eplot>Beispielbeschreibung des ersten Teils. Beispielbeschreibung des zweiten Teils. Beispielbeschreibung des dritten Teils. Beispielbeschreibung des vierten Teils. </plot>

-<br><set>Doku – Astronomie</set>

<premiered>2014-05-02</premiered>  $\frac{1}{2014-05-02}$ 

</movie>

# <span id="page-7-0"></span>**Config.conf**

In dieser Datei können die Standard-Speicherdatei und die auszuwählenden Sets angelegt werden:

Beispiel

```
[sets]
,
Doku – Mathematik,
Doku – Astronomie,
Doku – Physik,
Doku – Technik,
Doku – Sonstiges,
Doku – Geschichte,
Doku – Natur
[scriptdatei]
alles.list
[ende]
```
Nach dem Schlüsselwort "[sets]" kann eine Liste der gewünschten Einträge der Set-Combobox eingetragen werden. Diese müssen mit Komma getrennt werden. Der erste Eintrag ist der Standardwert. In diesem Fall ist der Standardwert leer.

Unter [scriptdatei] wird die Standard-Scriptdatei eingetragen.

Am Ende muss [ende] stehen.